"Windows 10" šeimos saugos centras suteikia galimybę valdyti vaikų skaitmeninį gyvenimą, apsaugoti juos internete ir suteikia prieigą prie tam skirtų "Microsoft" kompanijos sukurtų įrankių. Tai nemokama paslauga, kuria naudodamiesi galite apsaugoti savo vaikus "Windows 10", "Xbox One" bei "Android" įrenginiuose, kuriuose įdiegta "Microsoft Launcher" programėlė. Šeimos saugos centras suteikia galimybę nustatyti vaikų darbo laiko apribojimus, stebėti vaikų buvimo vietą bei filtruoti interneto turinį su vaiko profiliu susietuose "Windows" įrenginiuose. Visas šias ir kitas naudingas šeimos saugos centro funkcijas galite nustatyti pagal savo poreikius prisijungę prie [account.microsoft.com/family](https://account.microsoft.com/family) puslapio paskyros. Ši paskyra taip pat yra pasiekiama per "Windows 10" šeimos narių saugos centro parinktis (1 pav.).

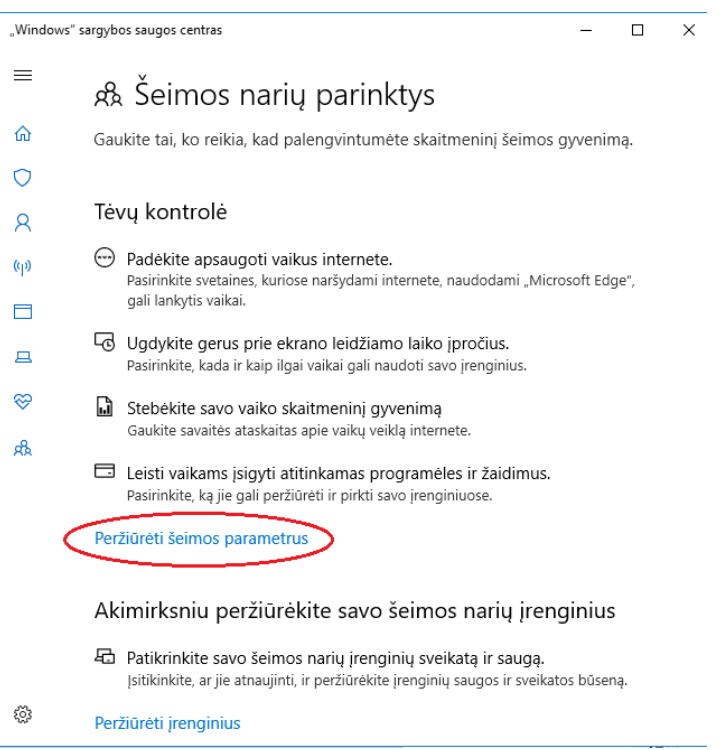

1 pav. "Windows" šeimos saugos centro šeimos narių parinktys

Norėdami sukurti šeimos grupę ar koreguoti esamos šeimos parametrus, pasirinkite nuorodą "Peržiūrėti šeimos parametrus". Paspaudę nuorodą būsite nukreipti į šeimos saugos centro tinklalapį, kur galėsite sukurti šeimos grupę (2 pav.).

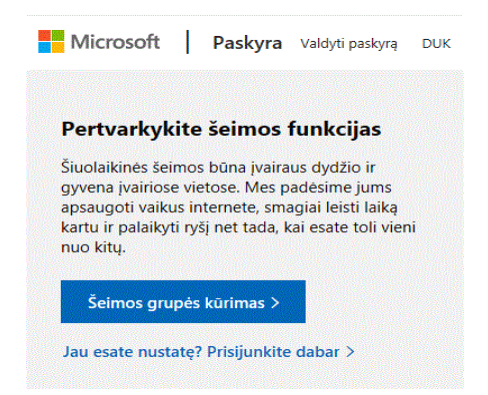

2 pav. "Windows" šeimos grupės kūrimas

Prisijungimui prie tinklalapio bus reikalinga "Microsoft" profilio paskyra. Išsamesnę informaciją kaip susikurti bei naudoti Microsoft profilio paskyrą rasite [čia.](https://account.microsoft.com/account?lang=lt-lt)

# "Microsoft" šeimos konfigūravimas

# Vaikų įtraukimas į šeimą

Vaikus įtraukti į "Microsoft 10" šeimos grupę galima keliais būdais. Paprasčiausias būdas pridėti naują vaiką bei valdyti esamus šeimos narius - naudotis [account.microsoft.com/family](https://account.microsoft.com/family) tinklalapiu. Prisijunkite prie savo "Microsoft" paskyros, tuomet pasirinkite "Itraukti šeimos narį" ir pasirinkite ką norite įtraukti: vaiką ar suaugusį žmogų. Įrašykite pridedamo asmens elektroninį paštą bei įveskite žemiau pateiktus "Captcha" simbolius (3 pav.).

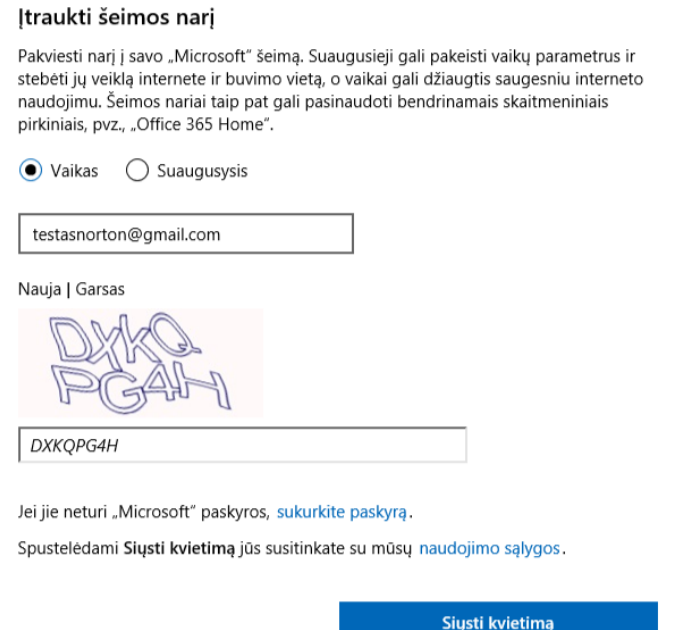

#### 3 pav. Šeimos nario įtraukimas

Jūsų nurodytu elektroniniu paštu bus išsiųstas kvietimas prisijungti prie šeimos grupės (4 pav.).

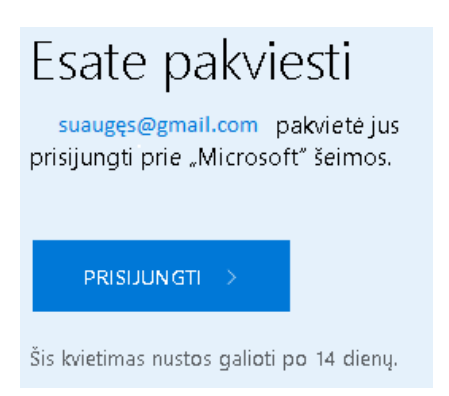

#### 4 pav. Kvietimas prisijungti

Kai vaikas gaus elektroninį laišką ir paspaus "Prisijungti", prie savo šeimos [account.microsoft.com/family](https://account.microsoft.com/family) paskyros, galėsite pridėti vaiką prie savo šeimos narių. Jei vaiko elektroninis paštas nėra susietas su "Microsoft" paskyra, paspaudus "Prisijungti", jis bus nukreiptas į "Microsoft" paskyros puslapį, kuriame reikės susieti esamą elektroninį paštą su "Microsoft" paskyra. Instrukcijas, kaip susieti elektroninį paštą su "Microsoft" paskyra galite rasti [čia.](https://account.microsoft.com/account?lang=lt-lt) Jei vaikas elektroninio pašto neturi, galite sukurti elektroninį paštą jo vardu ir pakartoti aukščiau aprašytą procedūrą. Vaikui priėmus kvietimą, jis bus nurodomas kaip "Laukiantysis narys" [account.microsoft.com/family](https://account.microsoft.com/family) puslapio viršuje esančioje dalyje "Pranešimai". Paspauskite

parinkti "Priimti dabar". Atsidarius naujam pranešimo langui, atsijunkite nuo savo paskyros, kad priimamas vaikas galėtų patvirtinti kvietimą (5 pav.).

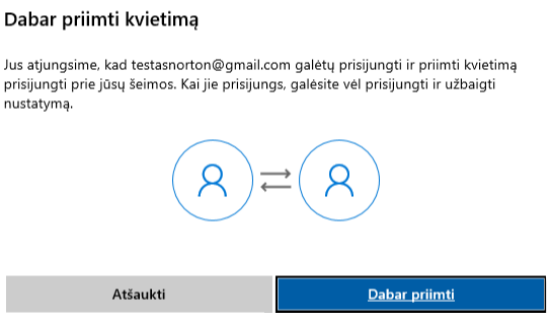

5 pav. Kvietimo patvirtinimas

Dar kartą prisijunkite prie savo "Microsoft" paskyros. Suaugusiems šeimos nariams reikia nurodyti ir patvirtinti savo amžių. Jūsų nurodytam amžiui identifikuoti, jūsų paprašys įvesti galiojančios kredito kortelės duomenis. Kortelės galiojimas tikrinamas nuskaičiuojant 50 euro centų mokestį, kurį "Microsoft" naudoja labdaros tikslais. Savo amžių galima nurodyti ir nemokant vienkartinio 50 euro centų mokesčio. Tam reikės elektroniniu paštu pateikti savo asmens dokumentų kopijas, o toks patvirtinimas gali užtrukti keletą ar net keliolika dienų. Nuoroda, kaip tai padaryti, pridėta [čia.](https://support.microsoft.com/lt-lt/help/4090292/microsoft-account-age-verification-for-parental-consent) Patvirtinus suaugusiojo šeimos nario amžių , kvietimą priėmęs vaikas bus pridėtas prie jūsų šeimos narių (6 pav.).

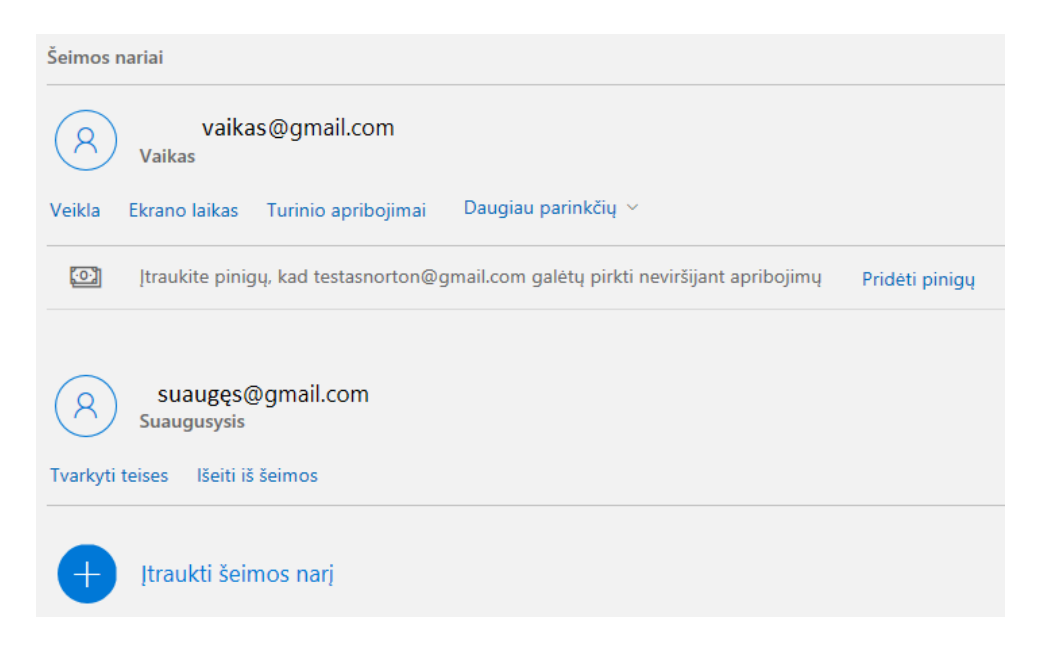

6 pav. Šeimos narių puslapis

## Asmenų šalinimas iš šeimos

Asmuo gali priklausyti tik vienai šeimai. Jei įtraukiamas asmuo jau priklauso kitai šeimai, pirmiausia jis turi būti pašalintas iš tos šeimos. Jei norite pašalinti vaiką arba suaugusįjį iš "Microsoft" šeimos, pasirinkite nuorodą "Daugiau parinkčių" ir spauskite "Šalinti iš šeimos". Atsidariusiame naujame parinkčių lange patvirtinkite šalinimo procedūrą. Šalindami vaiko paskyrą, išjunkite visus filtravimo ir kitus šiam vaikui taikytus nustatymus, nes net pašalinus vaiką, gali būti ir toliau taikomos numatytos nuostatos. Jei "Microsoft" šeimoje esate vienintelis suaugęs asmuo, pirmiausia turite pašalinti visus vaikus ir tik tada galėsite pašalinti savo profilį iš "Microsoft" šeimos.

## "Windows 10" įrenginio susiejimas su šeimos nario "Microsoft" paskyra

Jei "Windows 10" vartotojas vaikas dar nėra susietas su jo "Microsoft" paskyra, jam prisijungus prie "Windows 10" irenginio, pasirinkite "Windows" pradžios mygtuką. Spauskite "Parametrai" ir iš sąrašo pasirinkite "Abonementai". Spauskite "Prisijungti naudojant "Microsoft" paskyrą". Naujame dialogo lange įveskite su "Microsoft" paskyra susieto elektroninio pašto adresą, slaptažodį ir prisijungimo prie "Windows 10" įrenginio slaptažodį. Patvirtinkite pasirinkimą. Dabar vaikas norėdamas prisijungti prie "Windows 10" irenginio turės naudoti savo "Microsoft" paskyros vartotojo vardą ir slaptažodį. Atlikus šiuos veiksmus, [account.microsoft.com/family](https://account.microsoft.com/family) svetainėje nustatytos vaiko parinktys bus taikomos ir su "Microsoft" paskyra susietame "Windows 10" įrenginyje.

# "Microsoft" šeimos nario nustatymų parinkimas

Prijungę vaiką prie šeimos paskyros, galėsite stebėti vaiko veiksmus šiam dirbant su "Windows 10" įrenginiu, kontroliuoti laiką, kurį vaikas praleidžia prie kompiuterio ar kitų "Windows 10" įrenginių, filtruoti vaiko internete naršomą turinį, bei kontroliuoti ar žaidimai, kuriuos jis žaidžia, arba vaizdo įrašai, kuriuos jis žiūri, atitinka jo amžiaus brandą. Taip pat galima kontroliuoti pirkinius, kuriuos vaikas atlieka "Microsoft Store" svetainėje. Be to, yra galimybė sužinoti savo vaiko buvimo vietą, jei vaikas naudojasi "Windows 10" telefonu arba "Android" mobiliuoju įrenginiu su įdiegta "Microsoft Launcher" programa (7 pav.).

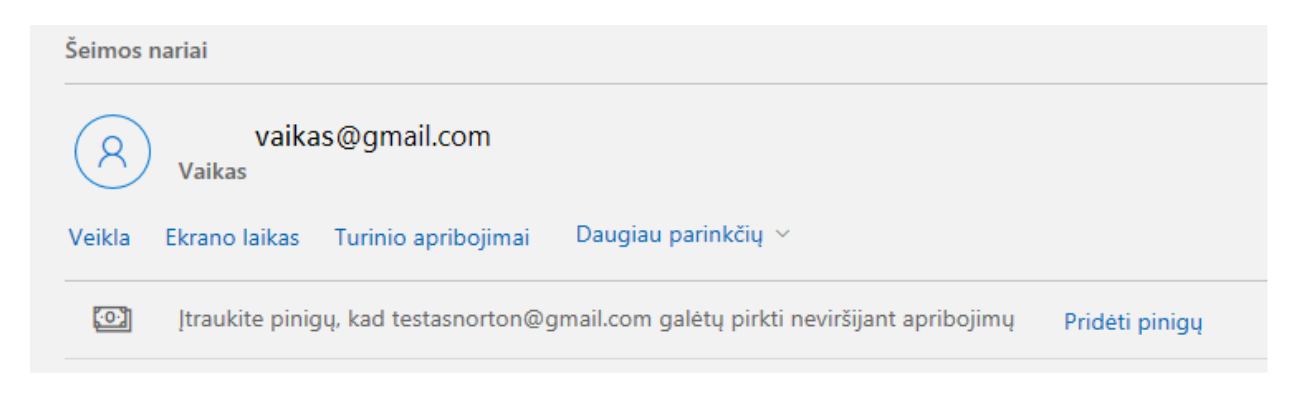

7 pav. Šeimos nario nustatymų parinkimas

# "Veikla"

"Microsoft" šeimos svetainėje [account.microsoft.com/family](https://account.microsoft.com/family) galima peržiūrėti savo vaikų veiklos ataskaitas, t. y. detaliai pažiūrėti, ką ir kada vaikai veikė prie kompiuterio. Ataskaitose pateikiama informacija apie tai, kokias programas ir žaidimus vaikai naudojo, kiek kartų ir kokias svetaines aplankė arba mėgino aplankyti. Taip pat, ataskaitose pateikiama informacija, kokio turinio ieškota internete, kiek laiko ir kada naudotas kompiuteris bei kokiais, su vaiko paskyra susietais "Windows 10" įrenginiais naudotasi (8 pav.).

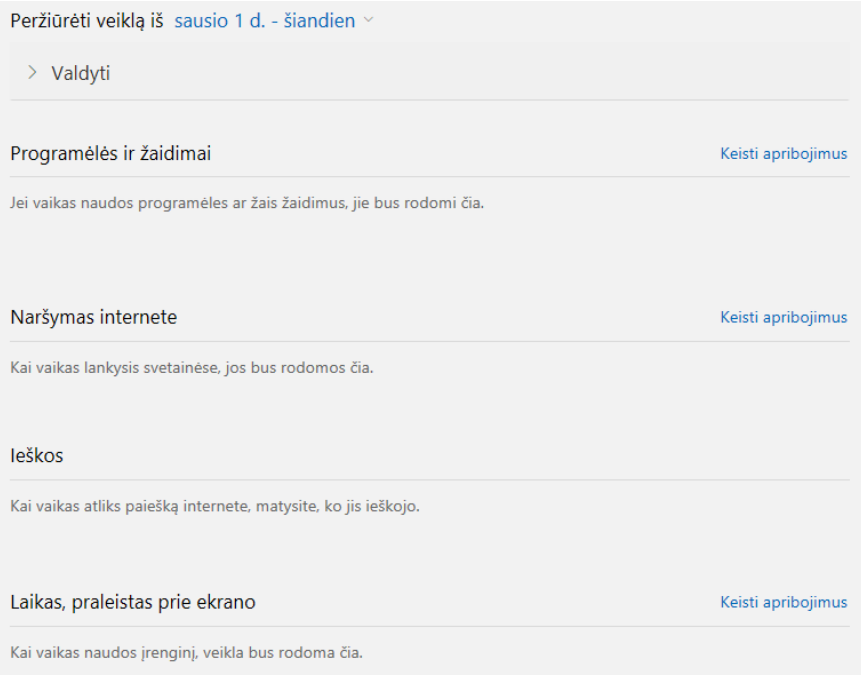

#### 8 pav. Veiklos peržiūra

### "Ekrano laikas"

Galite nustatyti, kiek laiko vaikas praleis prie kompiuterio ar kito įrenginio ekrano. Jei norite naudoti vieną tvarkaraštį visuose įrenginiuose, slankiuoju žymekliu įjunkite atitinkamą pasirinkimą. Jei norite kiekvienam įrenginiui nustatyti atskirus tvarkaraščius, slankiuoju žymekliu įjunkite atitinkamą pasirinkimą prie pageidaujamo įrenginio (9 pav.).

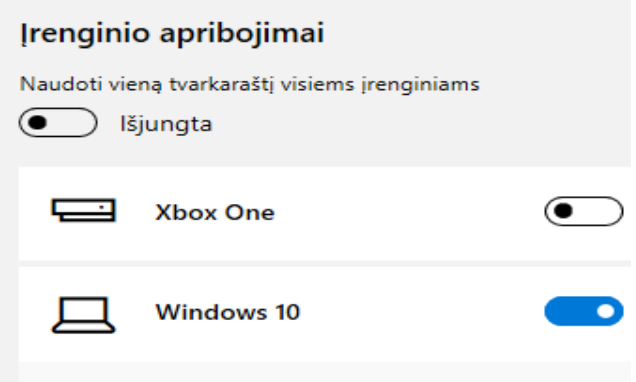

9 pav. Įrenginių pasirinkimas tvarkaraščiui sudaryti

Pasirinkus norimą įrenginį arba pasirinkus taikyti vieną grafiką visiems įrenginiams, turite sudaryti tvarkaraštį. Pirmiausia išskleidžiamajame meniu galima nurodyti trukmę, kiek laiko bus leidžiama naudotis kompiuteriu, pvz., sekmadieniais, 2 valandas. Galite parinkti kokiomis valandomis vaikas gali naudotis kompiuteriu. Norėdami nustatyti, kad vaikas galėtų naudotis visos dienos tvarkaraštyje numatytomis valandomis, pasirinkite "Maks. suplanuota". Pasibaigus numatyto laiko trukmei ar pasibaigus numatytam tvarkaraščio laikui, vaikas bus automatiškai atjungtas. Kiekvienai savaitės dienai galite nustatyti skirtingą laiko tvarkaraštį. Mėlyni kvadratėliai žymi valandas, kai leidžiama naudotis kompiuteriu, pilki – kai kompiuteriu naudotis draudžiama (10 pav.).

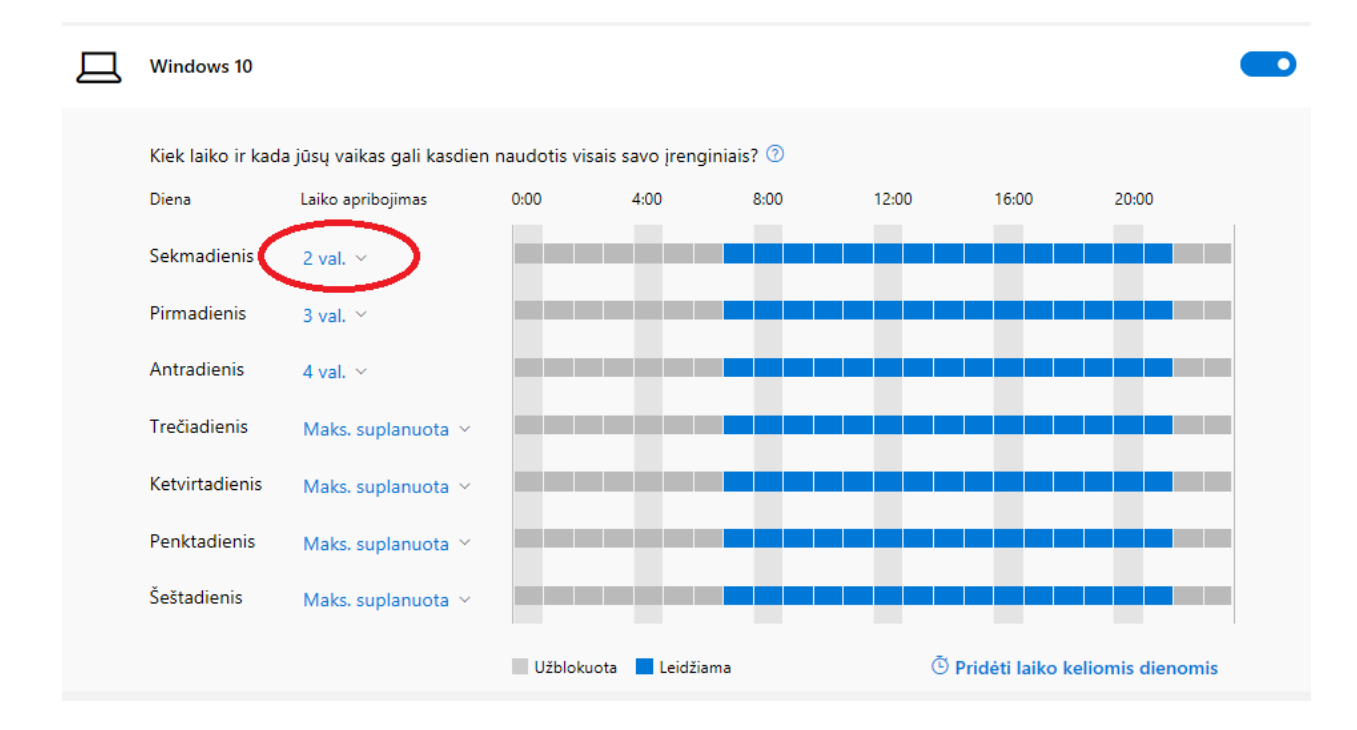

10 pav. Tvarkaraščio sudarymas

## "Turinio apribojimai"

Jei vaikas naudojasi "Microsoft Store" aplikacija, galite nustatyti, kad vaikas pirmiausia gautų tėvų sutikimą parsisiųsti jo amžiaus grupę neatitinkantį turinį arba pirkti žaidimus bei programinę įrangą. Taip pat, galite nustatyti, kad elektroniniu paštu būtumėte informuojami apie vaiko "Microsoft Store" įsigytus žaidimus ir programinę įrangą (11 pav.).

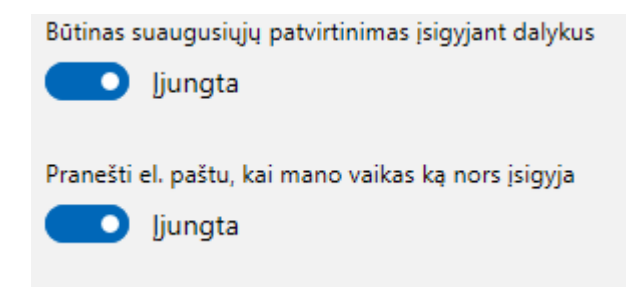

11 pav. Perkamo turinio patvirtinimo nustatymas

Turinio nustatymo apribojimai suteikia galimybę riboti vaiko naudojamas programas, žaidimus ir kitą įvairialypę informaciją pagal pasirinktą vaiko amžių. Amžių galima pasirinkti dešinėje pusėje esančiame išskleidžiamajame meniu. Pvz., pasirinkus 7-ių metų amžiaus vaiko parinktis, turinys bus parinktas tinkamas šiai amžiaus grupei (12 pav.). Vaikas negalės žaisti bei naudotis įvairialypiu turiniu, skirtu vyresniems nei 7-ių metų amžiaus vaikams. Pasirinkus "Peržiūrėti leidžiamus įvertinimus", galima peržiūrėti pasirinktus turinio apribojimus (13 pav.).

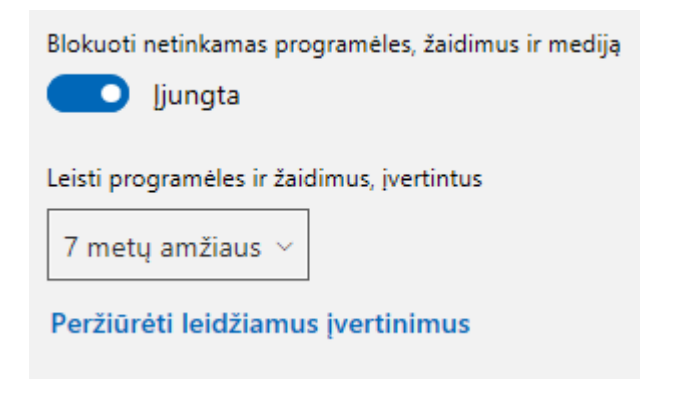

12 pav. Amžiaus grupės pasirinkimas

## Leidžiamo turinio įvertinimai

Tai yra standartiniai turinio įvertinimai jūsų vaikui nustatytam amžiaus apribojimui.

| F | Programėlės | 7 metų ir vyresniems |
|---|-------------|----------------------|
| 7 | TV          | 7 metų ir vyresniems |
| 7 | Filmai      | 7 metų ir vyresniems |
| 7 | Muzika      | 7 metų ir vyresniems |
|   | Žaidimai    | 7 metų ir vyresniems |

13 pav. Ribojamo turinio peržiūra

Esant poreikiui, galite leisti vaikui naudotis programomis, neatitinkančiomis vaiko amžiaus grupei nustatytų apribojimų. Vaikui pasirinkus netinkamą jo amžiui žaidimą arba kitą įvairialypę informaciją, "Microsoft Store" svetainėje atsiranda dialogo langas, kuriame vaikas turi galimybę išsiųsti užklausą suaugusiam "Microsoft" šeimos nariui, kad šis patvirtintų ar šią programą leidžiama įdiegti (14 pav.).

# Paprašykite tėvų leidimo

Šiam pirkiniui būtinas leidimas. Pranešime, kai jis bus suteiktas.

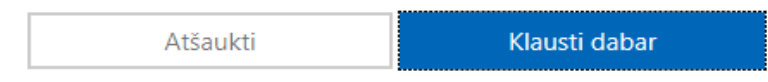

#### 14 pav. Tėvų leidimo prašymas

Kai suaugęs šeimos narys patvirtina užklausą pagrindiniame [account.microsoft.com/family](https://account.microsoft.com/family) svetainės valdymo lange, vaikas gali įdiegti programą. Esant poreikiui, svetainėje šį leidimą galima panaikinti ir vaikas negalės naudotis šia įdiegta programine įranga (15 pav.).

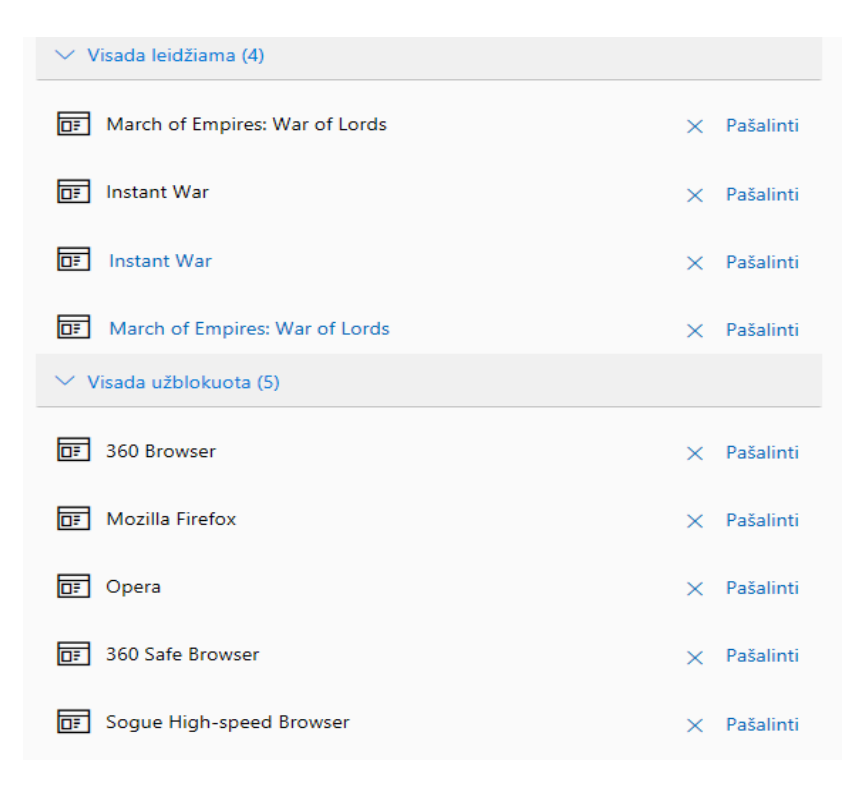

15 pav. Leidimų naudotis programomis nustatymų keitimas

Turinio nustatymo apribojimai leidžia filtruoti turinį, kurį vaikas pasiekia naudodamasis interneto naršyklėmis. Įjungus šią parinktį, "Explorer" ir "Edge" naršyklėse bus aktyvuotas "Microsoft" šeimos turinio ribojimo filtras. Prieiga prie kitų interneto naršyklių, tokių kaip "Chrome", "Firefox" ir kt. yra blokuojama, nes Microsoft" šeimos turinio ribojimo filtras su šiomis naršyklėmis neveikia. Automatiškai ribojamas pornografinis, suaugusiems skirtas ir kitas netinkamas turinys. Esant poreikiui, galima patiems įtraukti svetaines į blokuojamų svetainių sąrašą (16 pav.) arba leisti naudotis tik tam tikromis numatytomis svetainėmis (17 pav.).

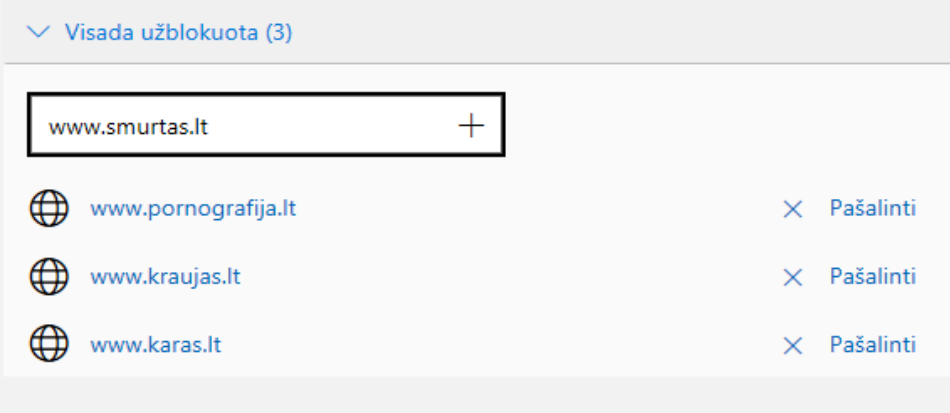

16 pav. Blokuojamų svetainių sąrašo papildymas

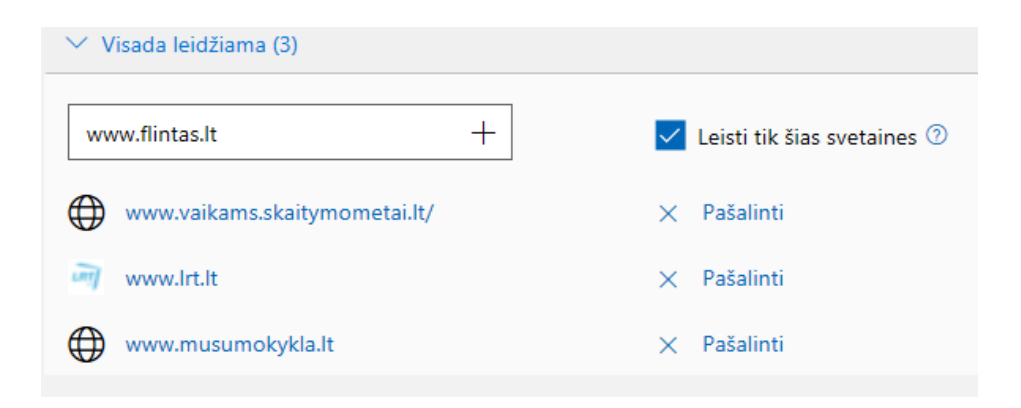

### 17 pav. Leistinų svetainių parinkimas

## "Išlaidos"

Išlaidų skiltis leidžia stebėti savo vaiko pirkinius ir pasirinktus mokėjimo būdus "Microsoft Store" svetainėje. Išlaidų nustatymus galima keisti [account.microsoft.com/family](https://account.microsoft.com/family) skiltyje "Turinio apribojimai".

# "Rasti savo vaiką"

Šioje skiltyje galima sužinoti savo vaiko buvimo vietą žemėlapyje, jei vaikas naudojasi "Windows 10" telefoną arba "Android" įrenginį su įdiegta "Microsoft Launcher" programa (18 pav.).

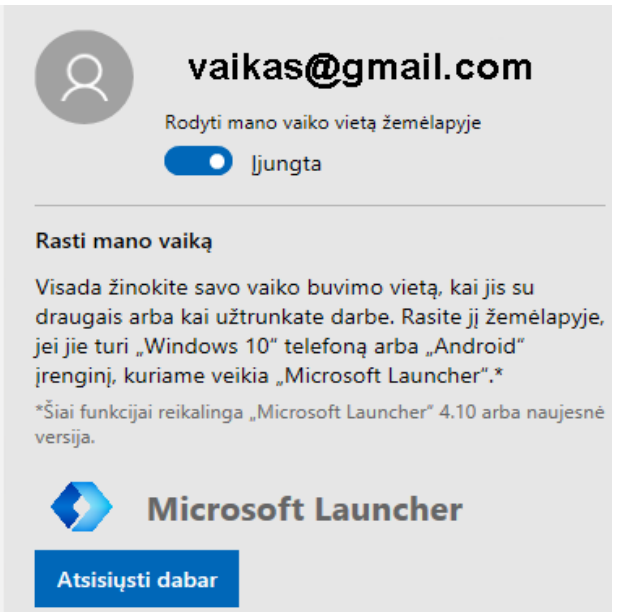

18 pav. Vaiko buvimo vietos nustatymo funkcijos parinkimas

Verta paminėti, kad "Windows 10" šeimos saugos centro įdiegimas ir konfigūravimas yra gana sudėtingas. Pirmiausia, naudojamus elektroninio pašto adresus ir "Windows 10" vartotojo paskyras būtina susieti su "Microsoft" paskyromis. Taip pat, suaugusio šeimos nario amžiaus patvirtinimo procedūra yra sudėtinga - reikia suvesti kredito kortelės duomenis, iš kurios nuskaičiuojami 50 centų. Diegiant šios programos funkcionalumą, gali tekti kelis kartus perkrauti kompiuterį, nes to nepadarius, programa gali veikti netinkamai. Turinio filtravimo funkcija veikia tik su "Microsoft Edge" ir "Explorer" naršyklėmis, kitos naršyklės blokuojamos. Jei rankiniu būdu aktyvuotumėte kitas naršykles, turinio filtravimo funkcijos jose nevykdomos. Atlikti filtravimo programos testai parodė, kad pilnai interneto svetainėse filtruojamas tik pornografinio ir erotinio pobūdžio turinys, o su smurtu susijęs turinys filtruojamas tik iš dalies. Nefiltruojamas azartinius lošimus, ginklus, alkoholį,

narkotikus, tautinę ir rasinę neapykantą, skatinantis turinys. Taip pat filtravimas nevykdomas, jei vietoje svetainės adreso naudotumėte svetainių IP adresus. "Parental Control Windows 10"pakankamai aukšto saugumo lygio programa. Norint keisti nustatymus, peržiūrėti veiklos ataskaitą arba pašalinti programą ir pan. reikalingas administratoriaus slaptažodis.

Pastaba: senesnėse "Windows" operacinės sistemos versijose (pvz., "Windows 7" ar "Windows 8") filtravimo programos konfigūravimas gali skirtis. Senesnių "Windows" operacinių sistemų versijų "Parental Controls" programos aprašymą ir administravimo instrukcijas rasite [čia.](https://esaugumas.lt/data/public/uploads/2018/11/windows_parental_controls.pdf)